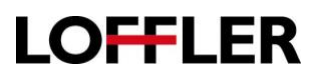

## Konica Minolta: Envelope Printing

## **Printing Envelopes**

At the machine:

- Set up the envelope in the bypass tray by placing the envelope in the bypass tray face down, top to the back (point of envelope flap will point to you).
- When the popup comes up that asks the size, choose standard size if common (ex: Comm10), or select custom size.
- Choose the paper type envelope (may have to scroll down to it).
- Note: Each time you put the envelopes in the tray you will need to select this option.

## At the computer:

- Set up your document to match the size of the envelope.
- Select File  $\rightarrow$  Print  $\rightarrow$  Printer Properties
	- o On Basic Tab:
		- Choose original size dimensions may have to create custom upon your dimensions.
		- Paper Size Same as Original Size.
		- Zoom Auto.
		- Paper Tray Bypass
		- Paper Type Envelope.
	- o Once you've changed the settings, Select OK. DO NOT PRINT AT THIS POINT.
- Tools…Letters & Mailings…Envelopes & Labels…and print your envelope and be sure to choose the bypass tray.
- When back on main screen of document:
	- $\circ$  Select Tools  $\rightarrow$  Letters & Mailings  $\rightarrow$  Envelopes & Labels
	- $\circ$  Print through this feature make sure you're choosing bypass tray!

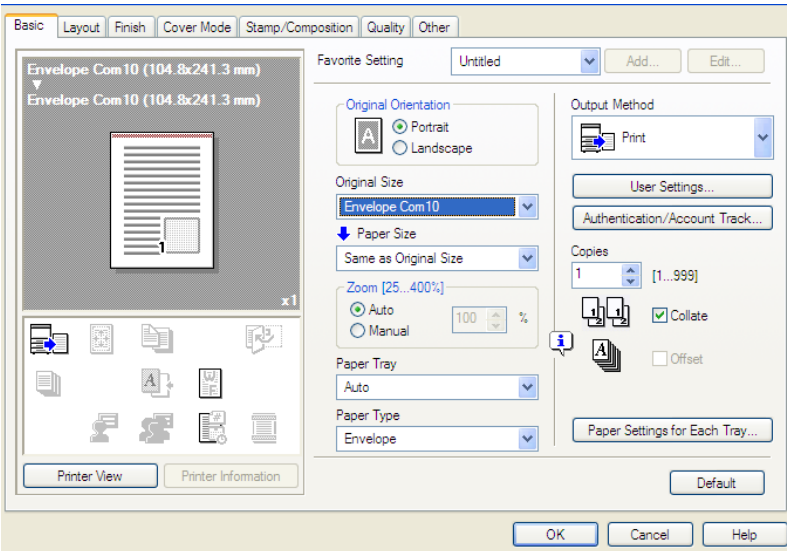

©2018 Loffler Companies

MN – Bloomington: 952.925.6800 • Mankato: 507.625.8040 • Rochester: 507.292.8888 • St Cloud: 320.255.8888 • Willmar: 320.905.0289 WI – Eau Claire: 715.834.2679 • Hudson: 715.834.2679 • La Crosse: 608.782.7587